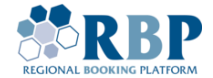

# **RBP USER REGISTRATION GUIDE**

*Installing and logging on with Microsoft Authenticator multifactor authentication (MFA) to RBP*

# 1. RBP NETWORK USER REGISTRATION

1.1. Visit the RBP [Portal](https://ipnew.rbp.eu/RBP.eu/#register) URL and register the account.

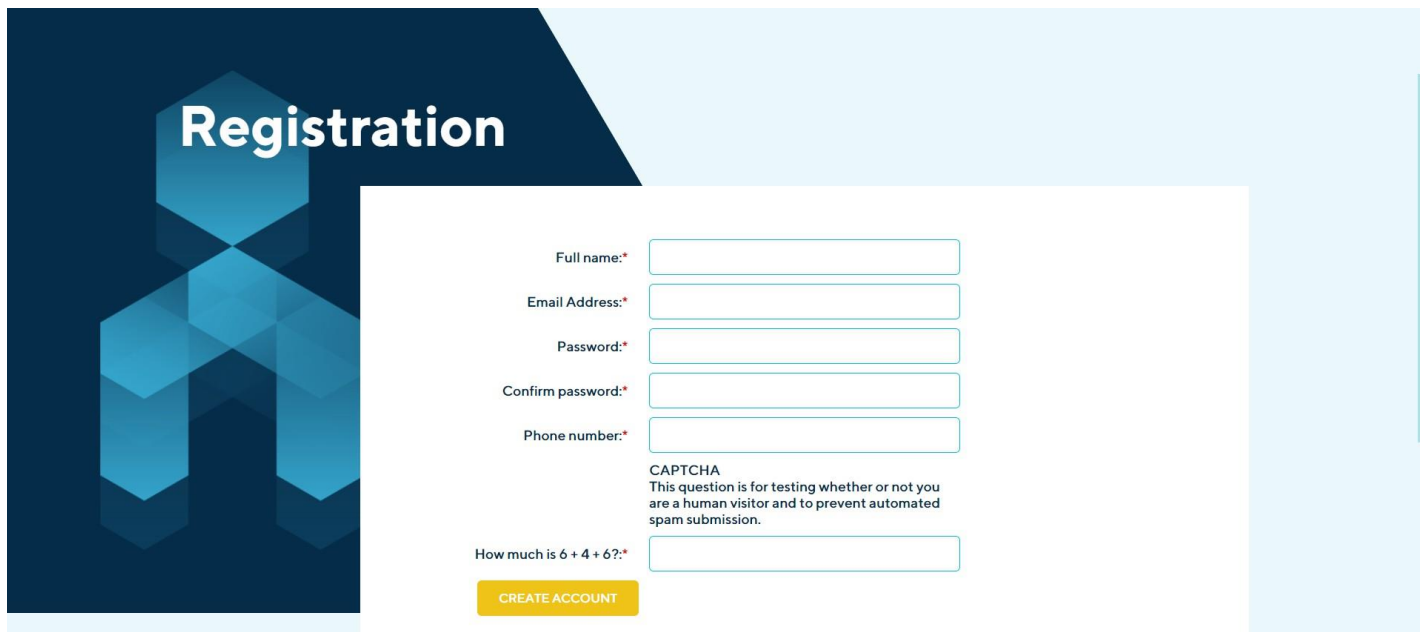

1.2. After completing the account registration, please proceed to the company registration by clicking on the **RBP Registration** button.

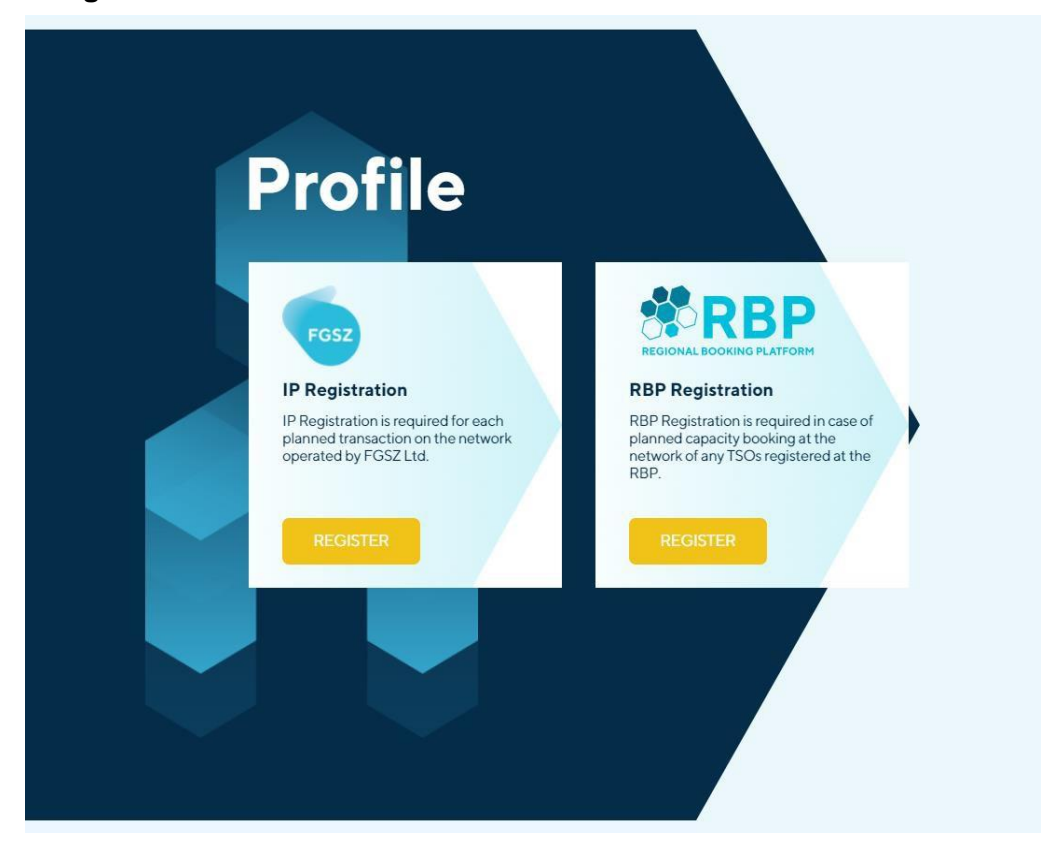

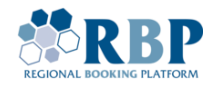

1.3. Go through the different sections of the registration by filling required fields. Please upload the scanned signed power of attorney for performing actions on the RBP platform and the a scanned current extract from the Unified State Register of Legal Entities, Natural Persons-Entrepreneurs [and Public Formations](https://usr.minjust.gov.ua/) with a notarized translation of the extract into English using the **Upload** and **«+»** buttons. Please after carefully checking all checkboxes and accepting terms and conditions click on **Submit**.

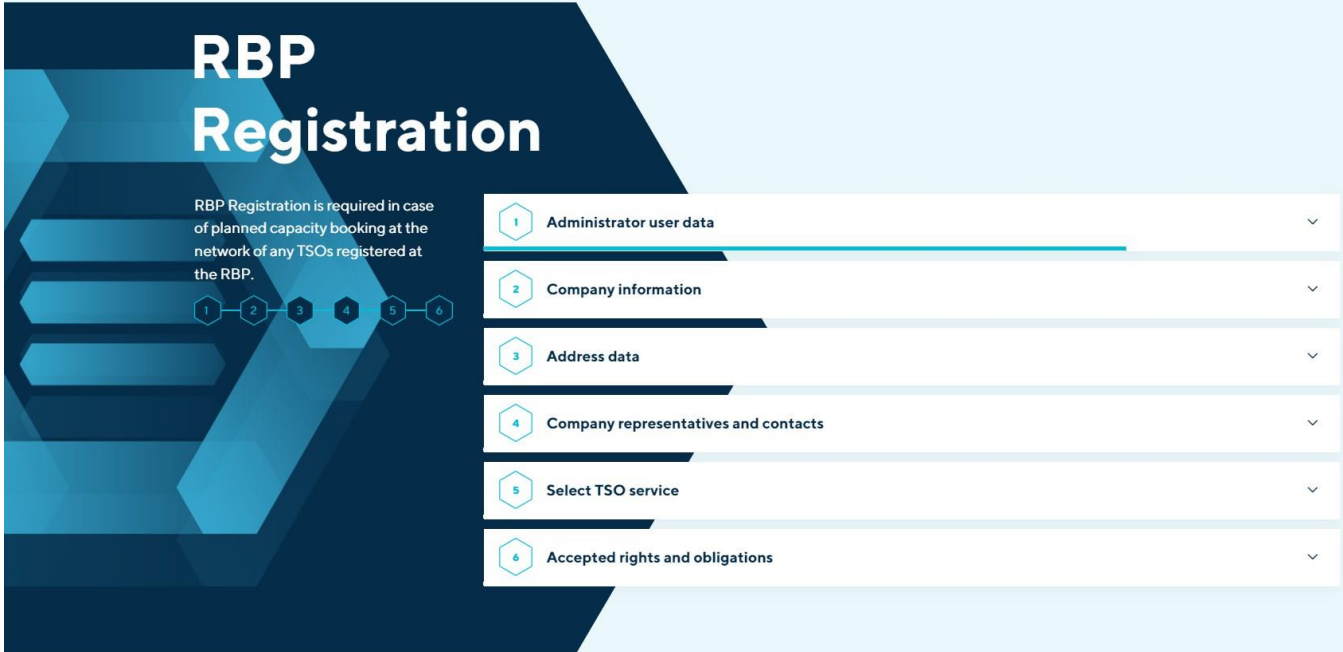

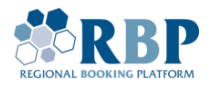

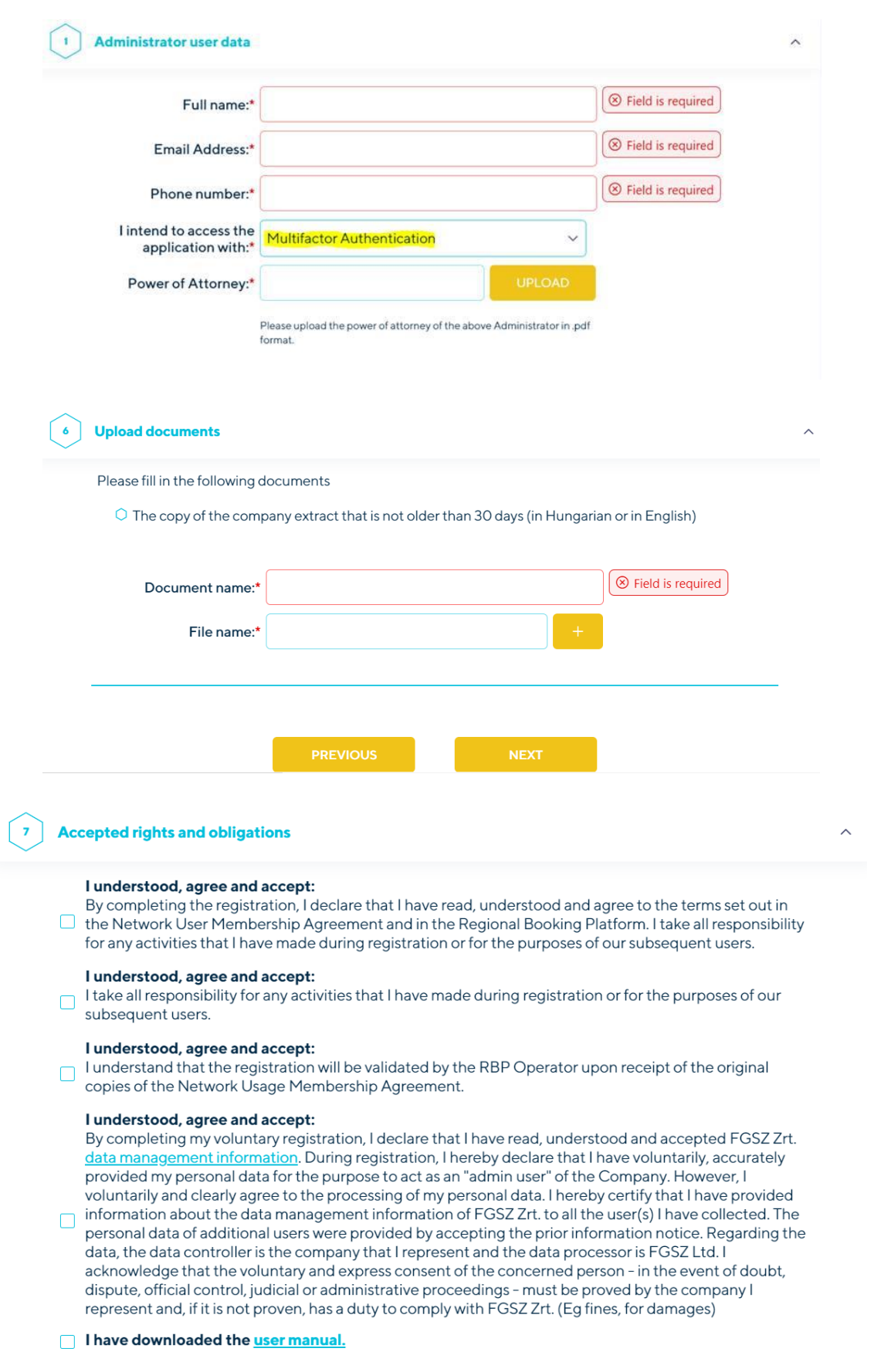

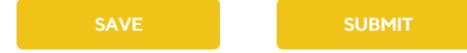

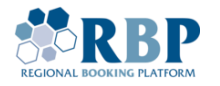

- 1.4. Based on the validation of your correctly and completely filled in registration, you will receive your login details (**user ID** and initial **password**) via email. If several users are registered, their credentials will be sent by email.
- 1.5. Before attempting to login, make sure you [change your initial password](https://sts.rbp.eu/adfs/portal/updatepassword) by adding your **userID** [\(userID@ext.rbp.eu\)](mailto:userID@ext.rbp.eu), old password and the new password you wish to use and click **Submit**.

#### Please note, your new password must:

- the default or initial password must be changed during the first login
- consist of at least 12 characters
- contain at least one upper case (A-Z), one lower case letter (a-z), a number (0-9) and a special character (e.g. !, ?-,% etc.)
- the password cannot be any of your 24 previously used passwords
- after 8 unsuccessful login attempts, the given user ID may be blocked for 15 minutes
- after a password change, at least 24 hours must pass before the next password change

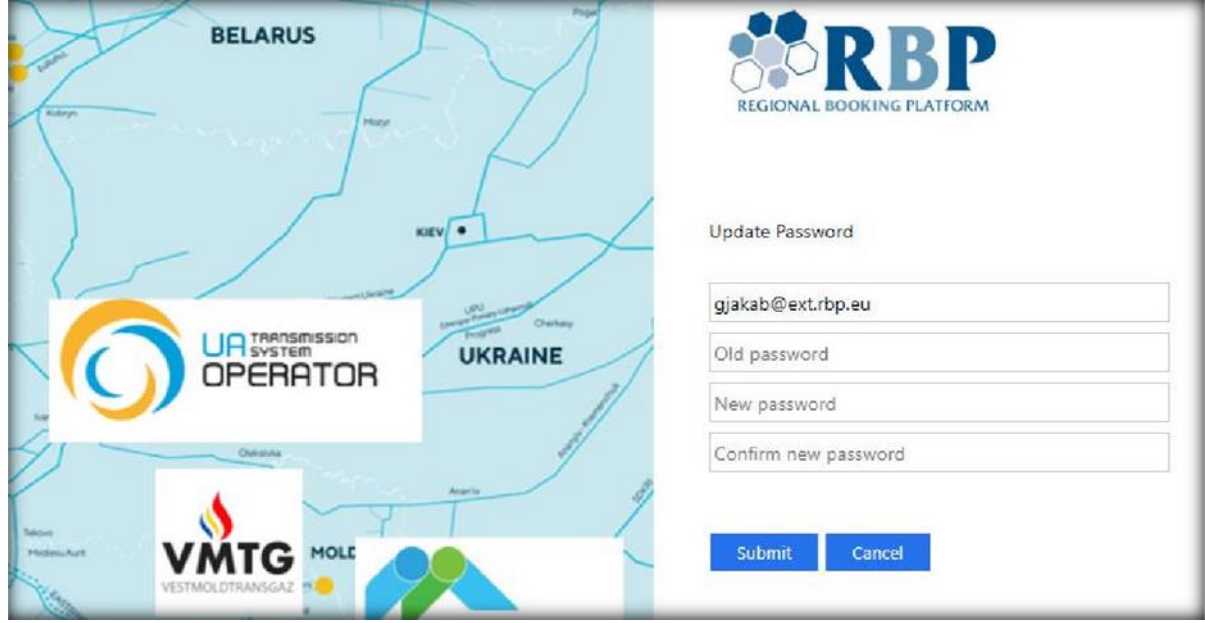

Please note new password activation might take a couple of minutes.

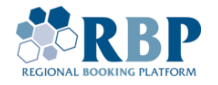

# 2. REGISTER MFA MULTIFACTOR AUTHENTICATION TOKEN

2.1. Install the **Microsoft Authenticator** app from Apple [AppStore](https://apps.apple.com/gb/app/microsoft-authenticator/id983156458) or [Google](https://play.google.com/store/apps/details?id=com.azure.authenticator&hl=en&gl=GB) Play store.

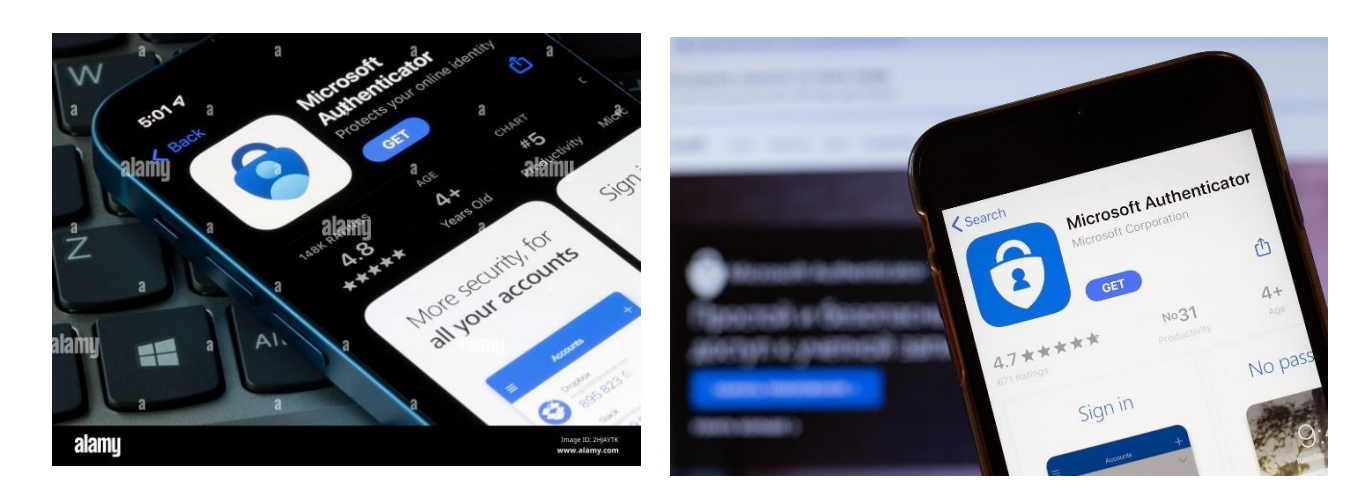

2.2. Browse to **[Microsoft](https://aka.ms/mfasetup) MFA Setup Portal** and login with the user ID and password received.

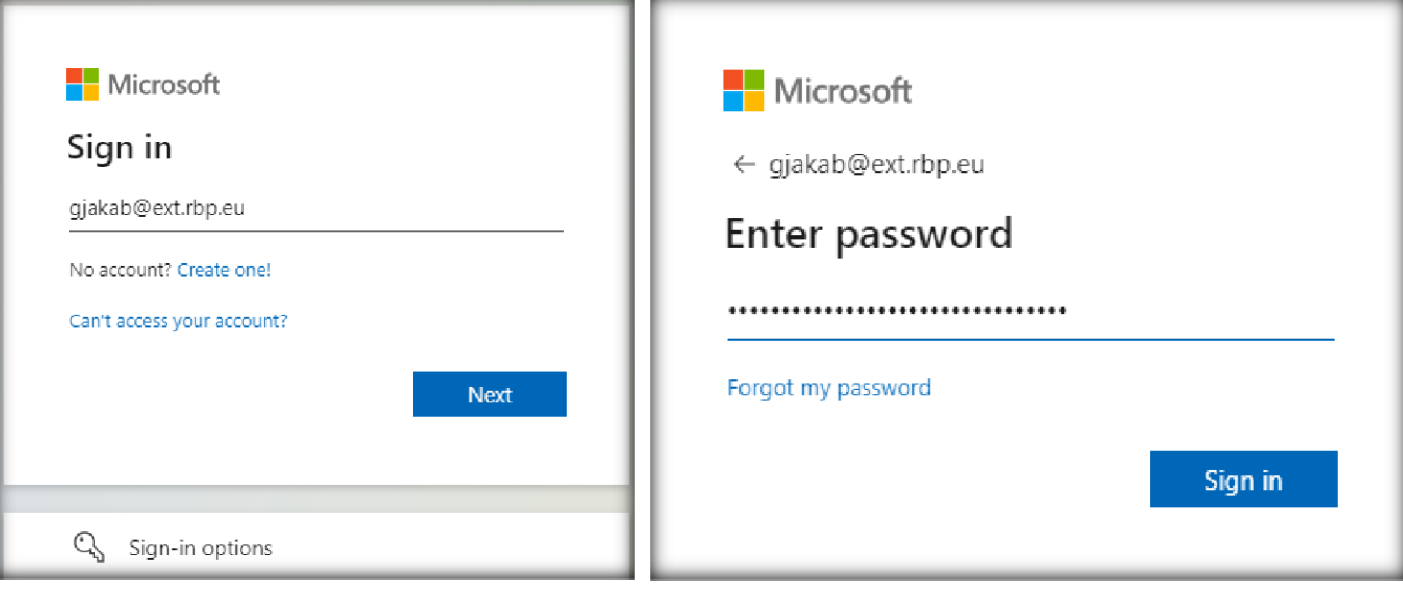

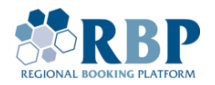

2.3. On the screen where it states *Action required* click **Next.**

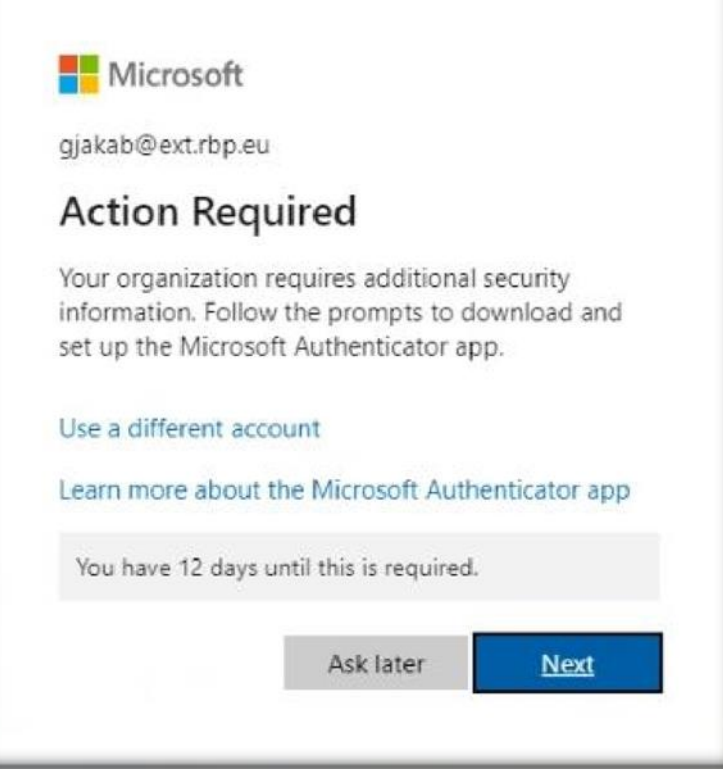

2.4. As the next step download Microsoft Authenticator **Mobile App** on your phone and click **Next**.

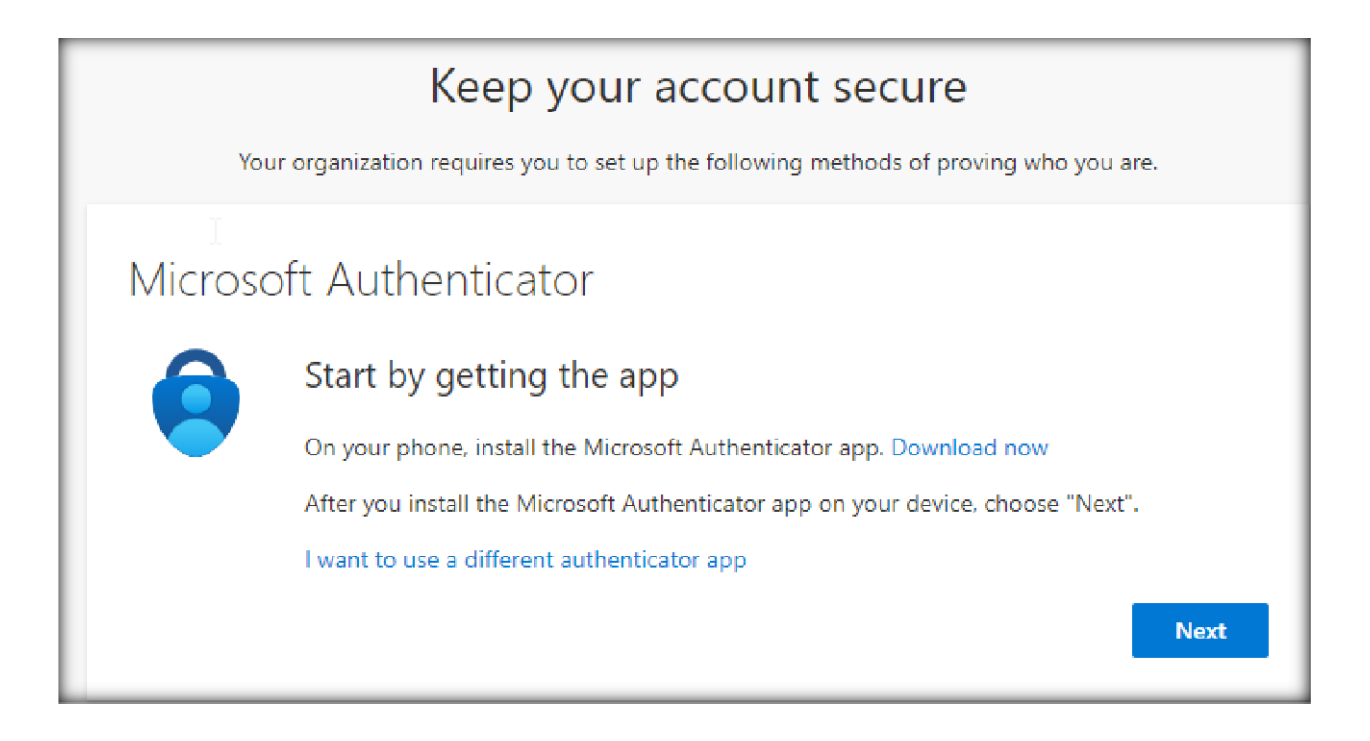

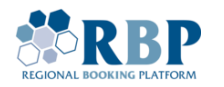

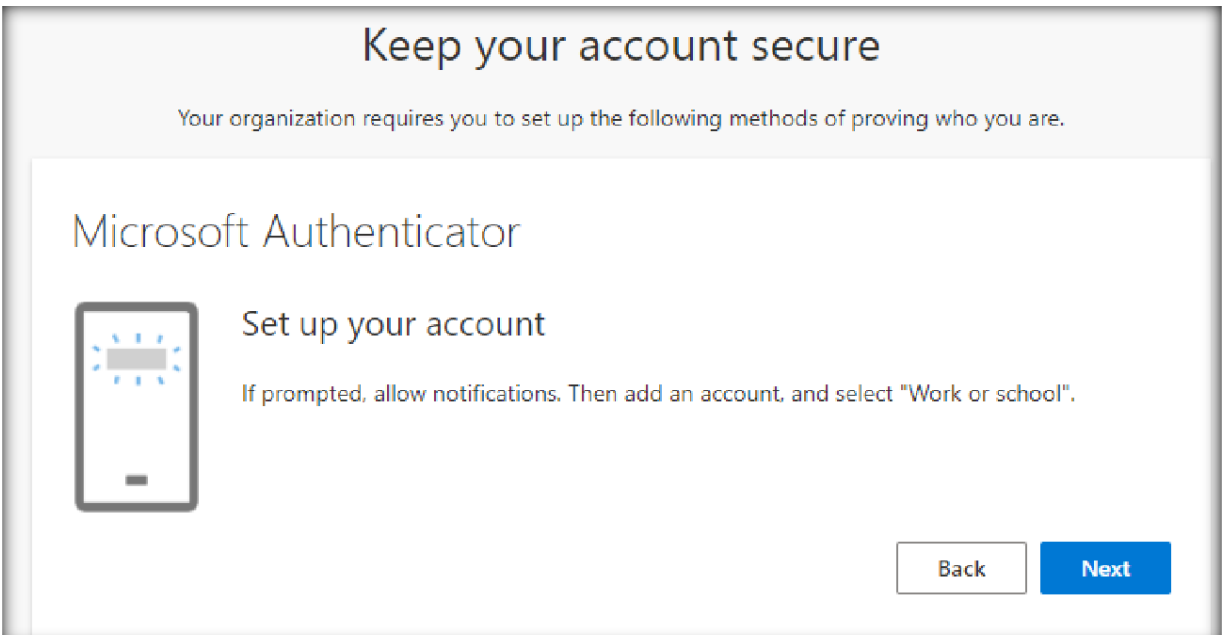

2.5. Open **Microsoft Authenticator** on your phone. On the initial screen click **Agree** and tap **Add account** in the middle

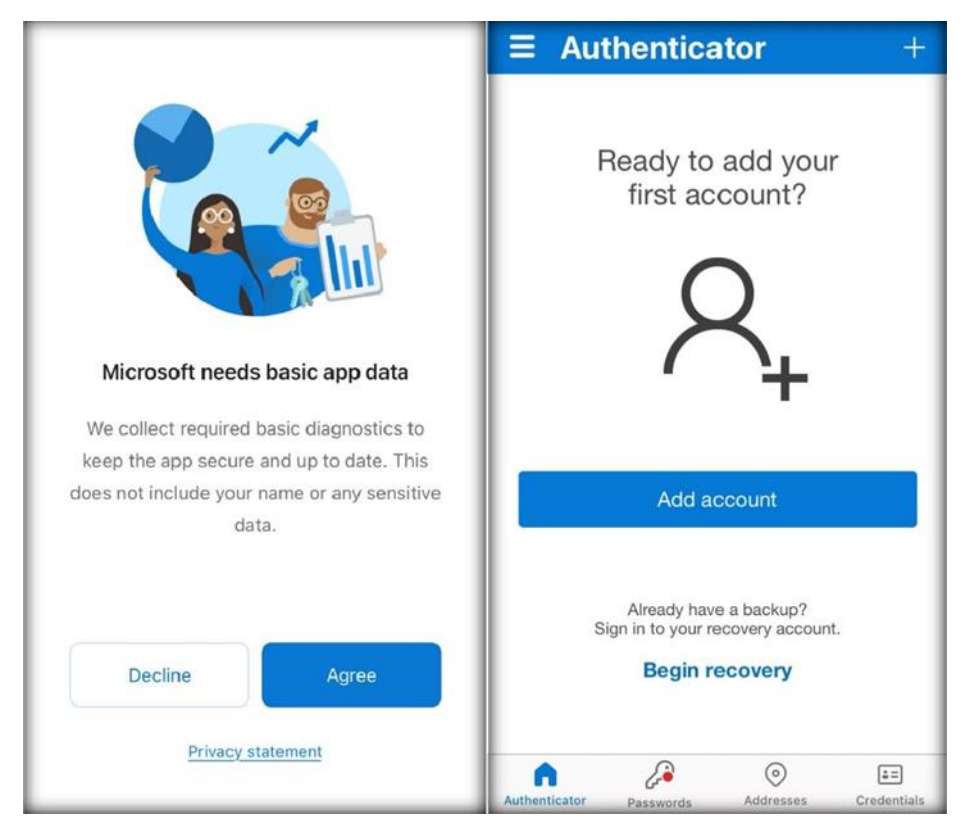

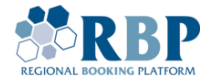

2.6. Choose **work or school** account and **allow notifications** in the next step.

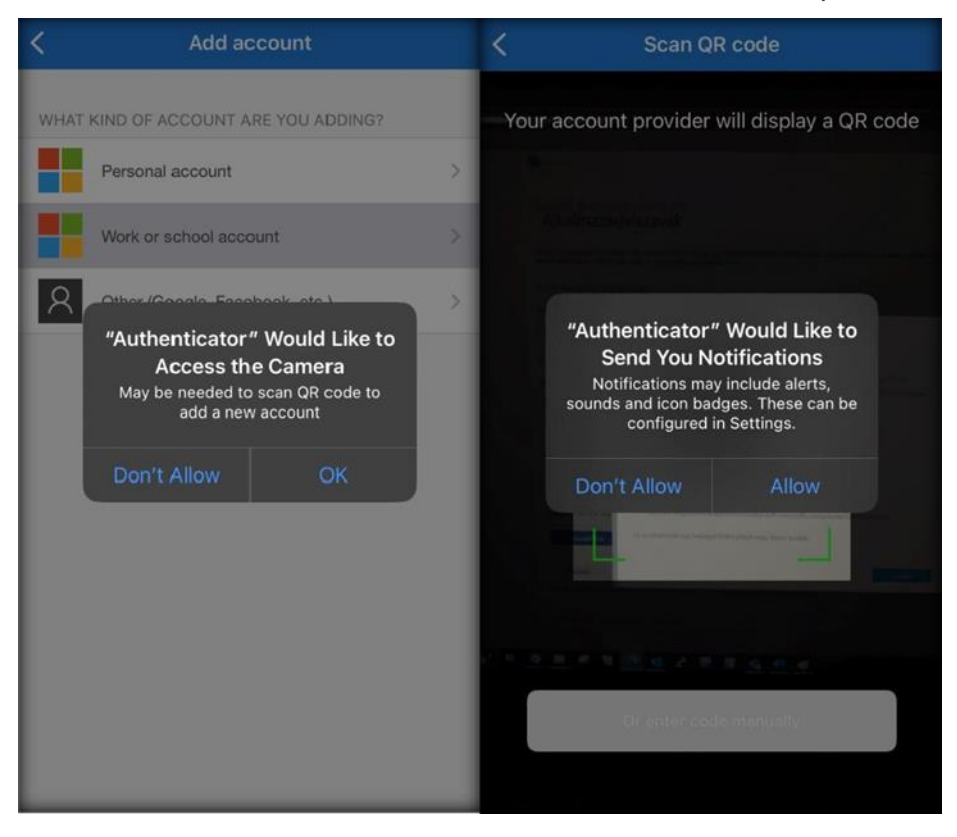

2.7. **Scan the QR code** on the following screen with Microsoft Authenticator app on your mobile and click next.

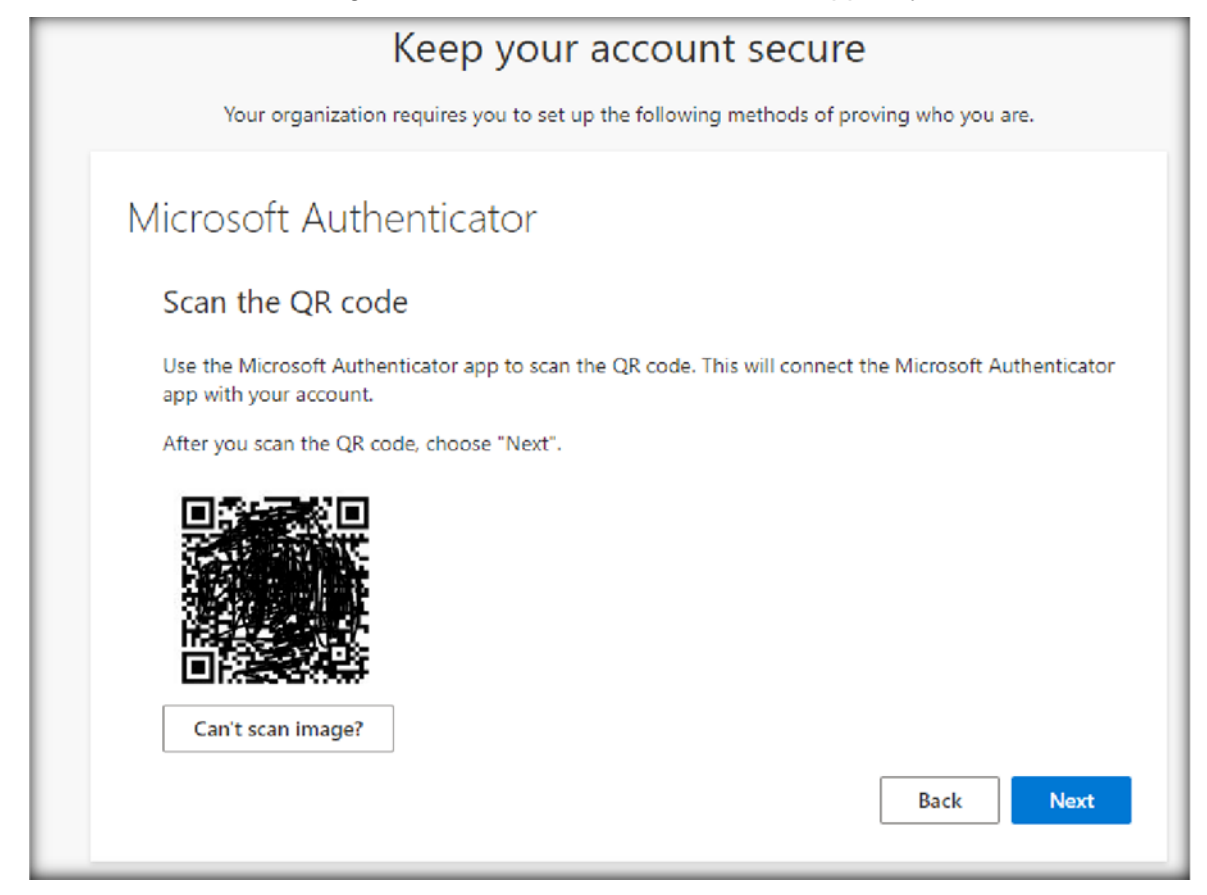

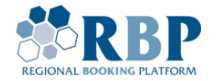

ń

2.8. A verification code is displayed on your PC, please **enter** that **code in your phone** so Microsoft can verify the successful setup

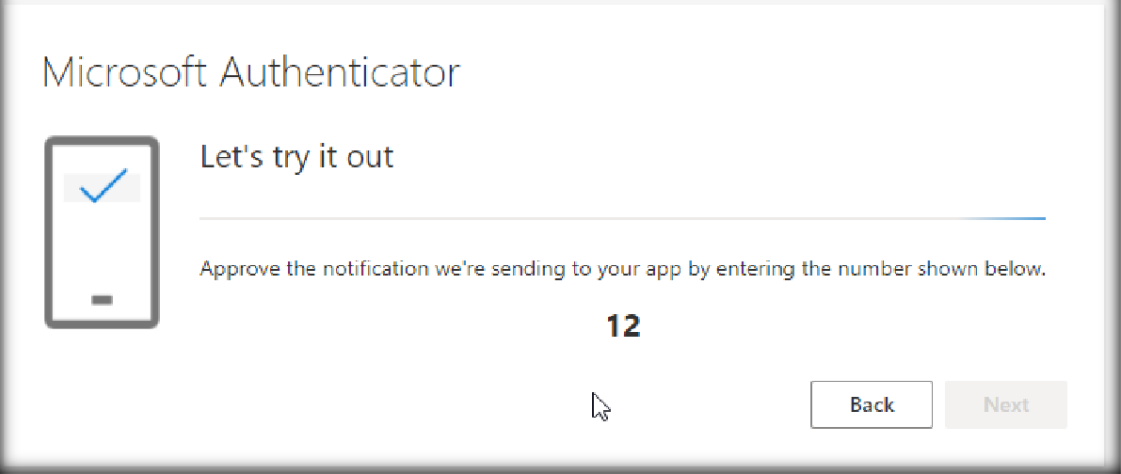

2.9. After entering the correct verification data, you will see the following windows.

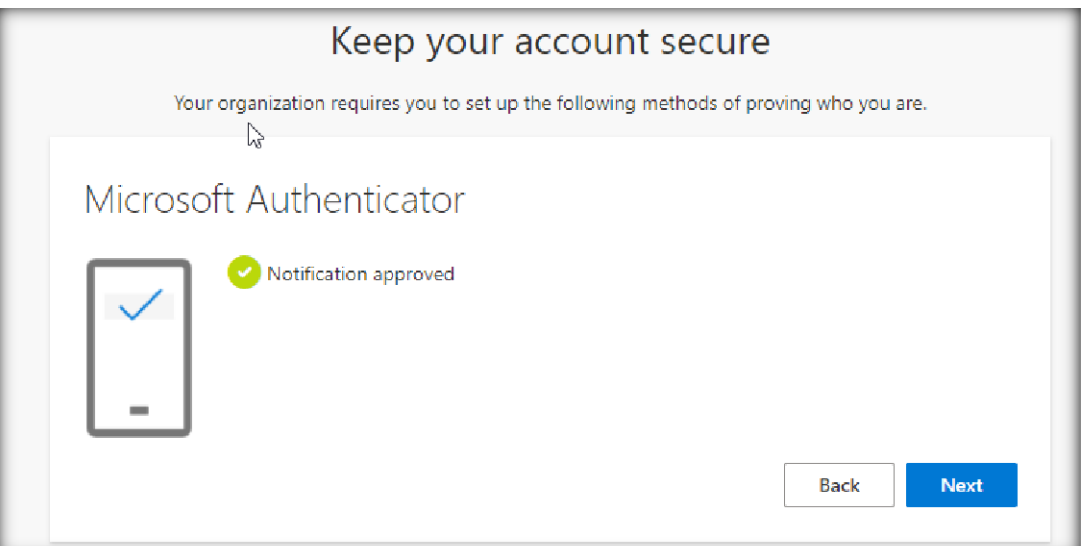

# Success!

Great job! You have successfully set up your security info. Choose "Done" to continue signing in. Default sign-in method:

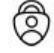

Microsoft Authenticator

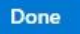

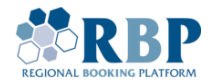

### **2.10. Recommended settings**

We also recommend the following settings (e.g. in case you lose your phone)

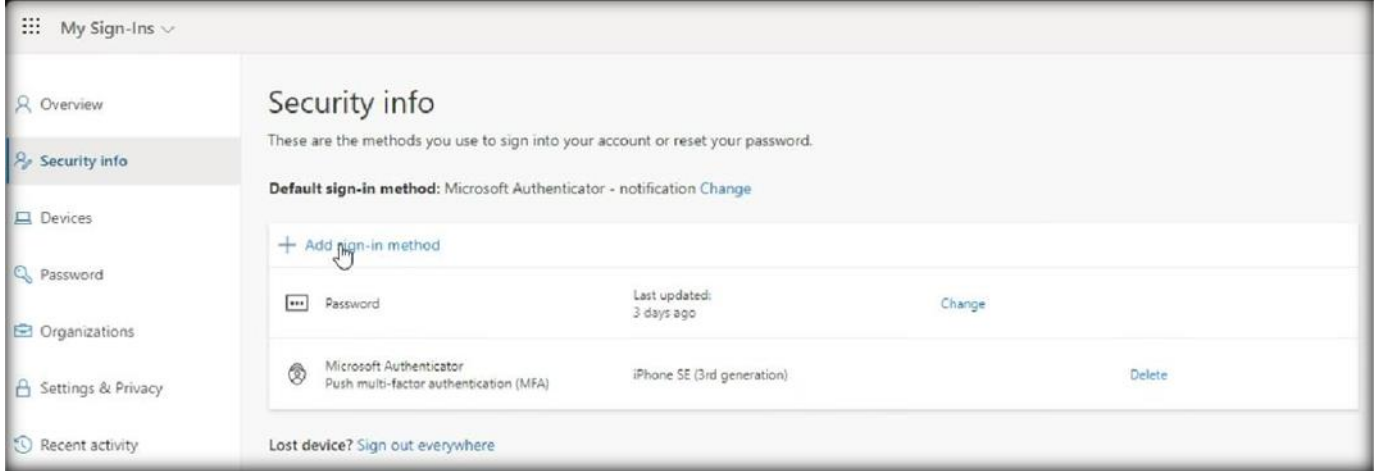

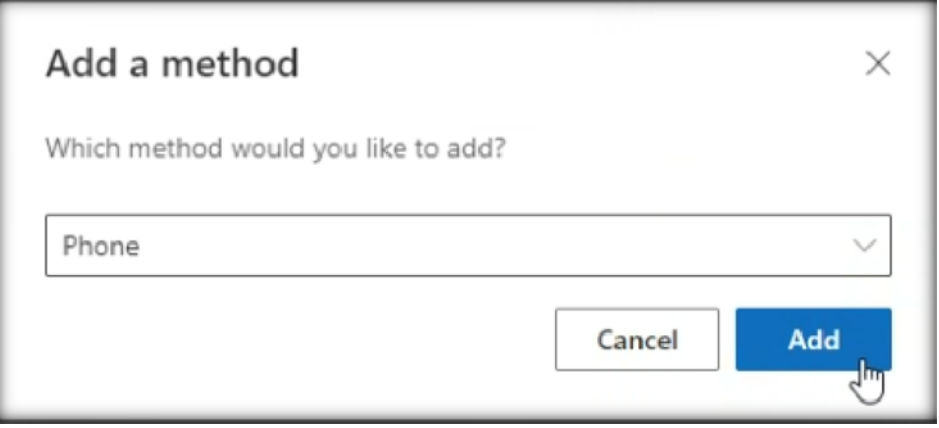

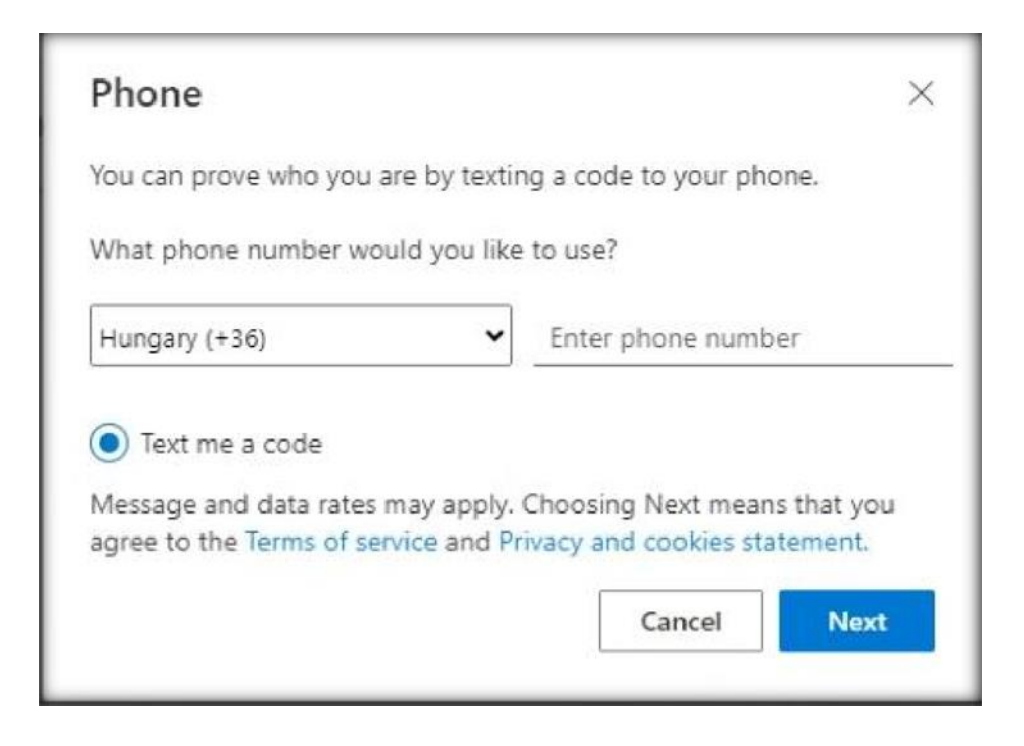

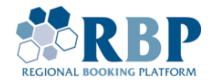

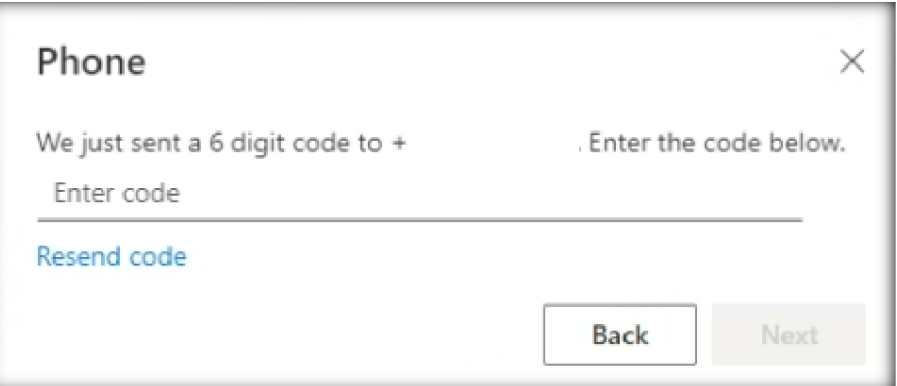

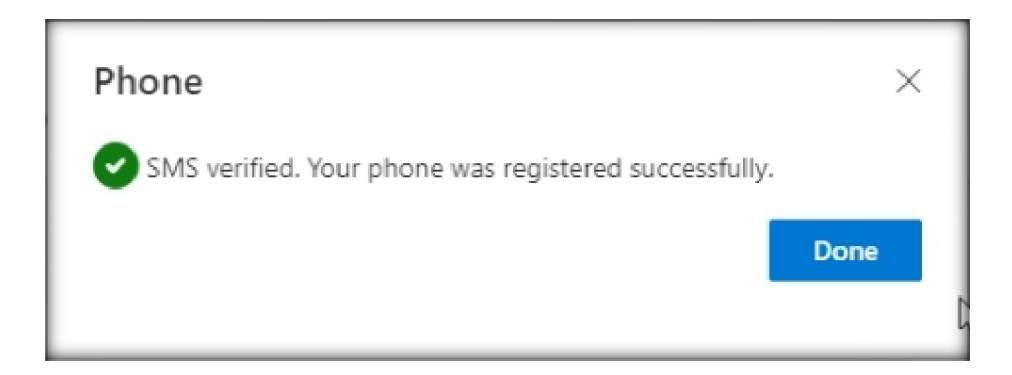

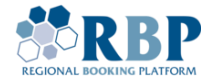

## **3. LOGIN TO RBP USING MUTIFACTOR AUTHENTICATION**

3.1. Open a new private window in your Chrome or Edge browser with **Ctrl+Shift+N** (Windows or Linux) or ⌘+**Shift+N** (Mac) key combination and go to [RBP](https://ipnew.test.fgsz.hu/Fgsz.Klp.Web.UAT/) Test or RBP [Production](https://ipnew.fgsz.hu/Fgsz.Klp.Web) website. On the opening page, select **External Users**.

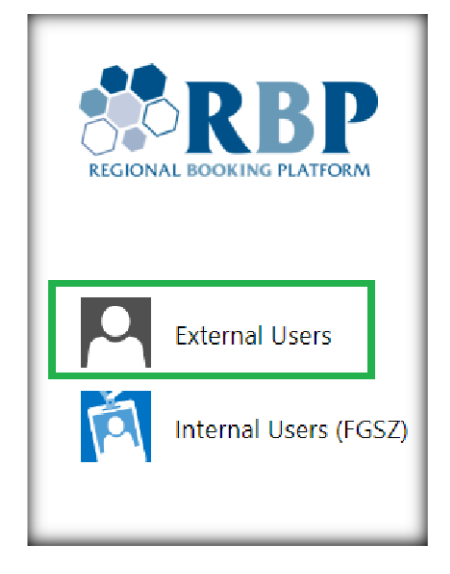

3.2.On the next screen add your username (Username@ext.rbp.eu) and the password you set, then click **Sign in**.

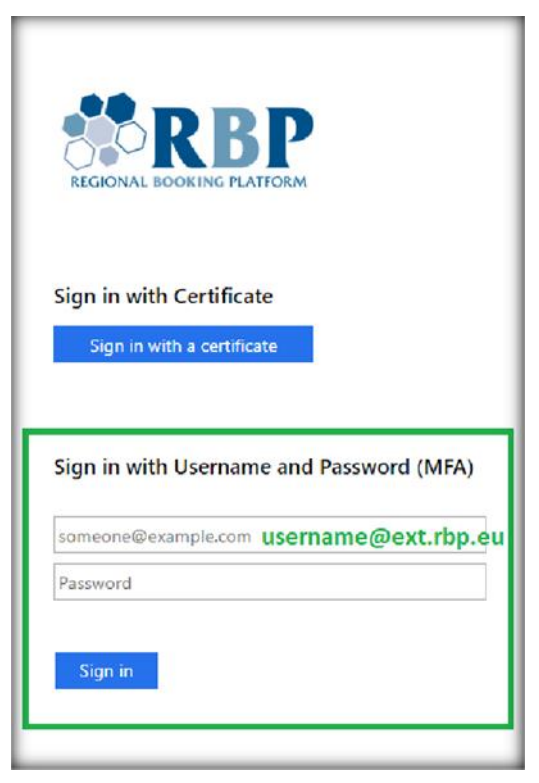

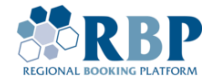

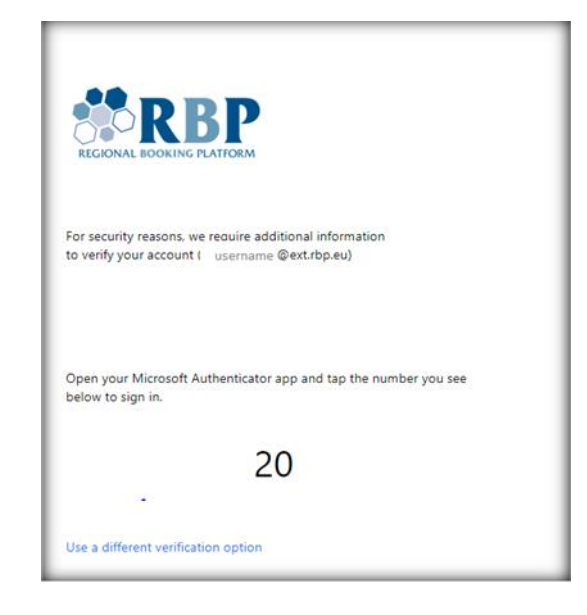

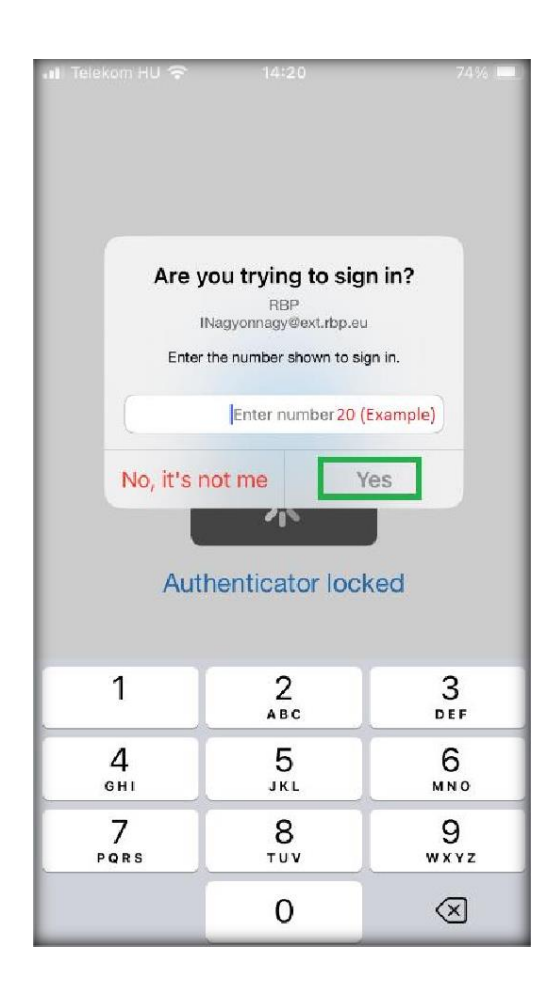